## Мой Склад - как скачать накладную в excel

Данная система учета позволяет выгружать накладную в нужном нам формате (excel).

Для выгрузки документа в файл нужно в разделе Продажи - Отгрузки выбрать нужный документ, нажать Печать, выбрать нужный шаблон документа -

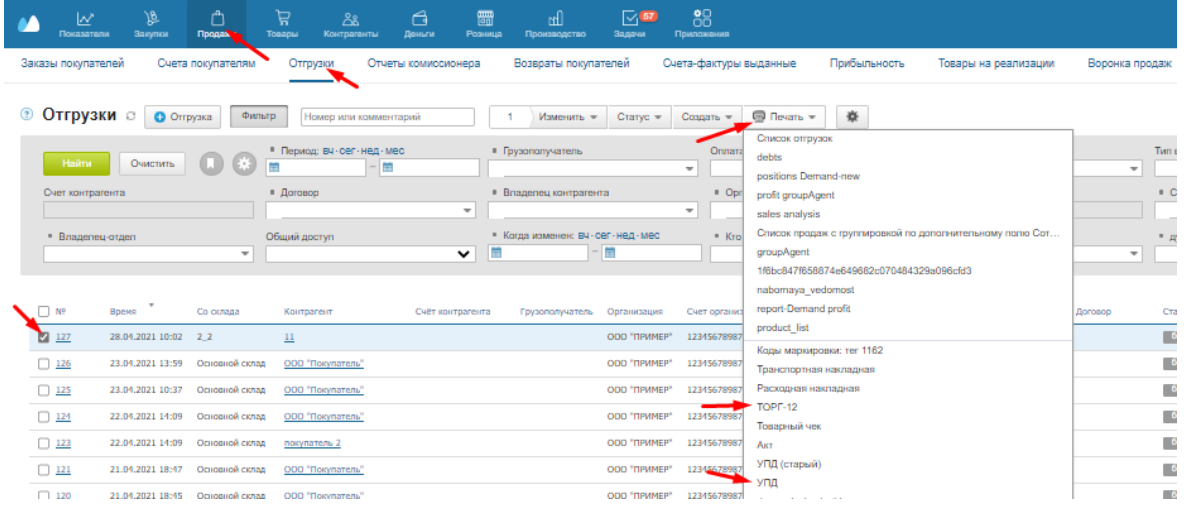

Далее в открывшемся окне выбрать формат документа (если не установлен по умолчанию) -

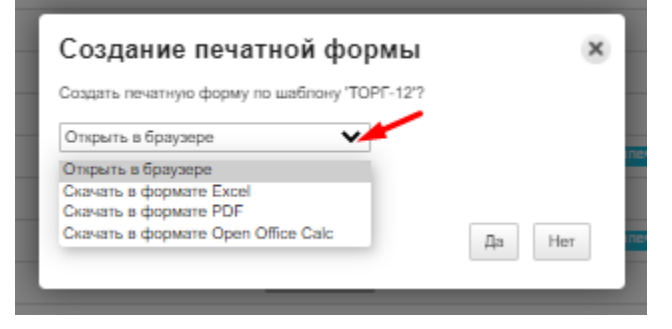

При этом документ будет скачан на устройство.

## Так же, можно настроить обмен накладными через программу:

Вы можете высылать контрагентам счета, договоры и другие документы прямо из МоегоСклада. Шаблоны документов можно настроить по собственному усмотрению.

Рассмотрим отправку документа на примере счета покупателю:

- Зайдите в раздел Продажи → Счета покупателям.
- Нажмите на счет откроется карточка документа.
- Вверху нажмите на кнопку Отправить и выберите нужный шаблон в выпадающем списке.

## [blocked URL](https://support.moysklad.ru/hc/article_attachments/360006077038/chrome_1tr6NH1JnB.png)

- Введите электронный адрес контрагента.
- При желании измените тему письма и сообщение.
- Выберите, хотите ли вы отправить ссылку на документ или сам документ во вложении (в таком случае выберите формат — Excel или PDF).
- Обратите внимание, что вместо {link} в сообщение автоматически подставится реальная ссылка, а вместо {attachment} — реальный файл. Не изменяйте и не удаляйте слова и фигурные скобки при редактировании.

[blocked URL](https://support.moysklad.ru/hc/article_attachments/360006077058/chrome_t6yiZYWaI3.png)

## • Нажмите Отправить письмо.

На отправку сообщений действуют лимиты. Для всего аккаунта — не более 100 сообщений за 5 минут и 200 сообщений за час. Для пользователя — не более 50 сообщений за 5 минут и 100 сообщений за час. На Бесплатном и Пробном тарифах — не более 5 писем в час для всего аккаунта.

Инструкция взята с сайта: <https://support.moysklad.ru/hc/ru/articles/115006375488>